### **Insert Rollover Images**

A rollover image is that in which when you open your browser and you place a mouse on the current image changes with the other image. For image rollover, you need two images of the same size. One is the Original image, which will be visible when you see it in the browser the other is the Rollover image, which will be visible when you place your curser over the original image.

- 1. Click on Insert menu from the menu bar a sub menu drops down.
- 2. Click on the Interactive Images from the drop down a further sub menu drops down.
- 3. Choose Rollover image from the sub menu as shown in the figure below:

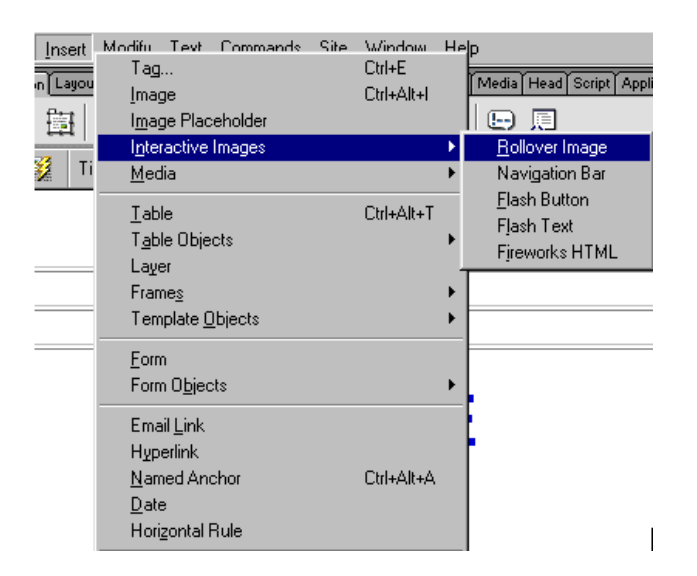

4. The Insert Rollover Image window opens as shown in the figure below:

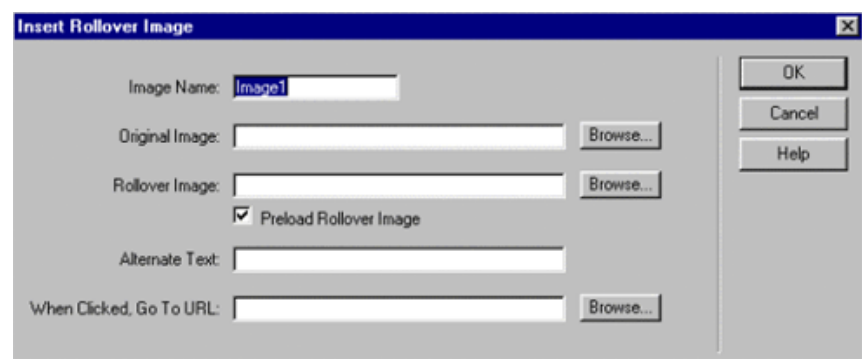

- 5. Give a name to the image by default it is Image1.
- 6. Browse the Original Image that will be open when you see in the browser.
- 7. Now browse the Rollover Image that will be visible when you rollover your mouse on the original image.
- 8. By default the Preload Rollover Image is selected. This is used when you remove your mouse from the rollover image the original image is visible again. If you do not select this option, the rollover image will be visible even if you remove your mouse from the rollover image.
- 9. When you place, your mouse on the image there is a text below the cursor that is the Alternate Text. Type the text in the Alternate Text field.
- 10. You can give Hyperlink to an image using the When Clicked, Go To URL option. Browse the URL and press OK button. The URL is given to the rollover image.

# **Create a Navigation Bar with Images**

The navigation bar is used to provide viewers with a quick way to access the top-level pages in a Web site. A navigation bar can consist of simple text links or a complex series of graphic images. Most professionally designed Web sites include a navigation bar that is created from a series of images. Dreamweaver's Navigation Bar button on the Insert bar can be used to create a graphical navigation bar if images are already available. The advantage of the Dreamweaver navigation bar is that it provides users with the option to use the different element states without knowing JavaScript.

Understand the four element states. To demonstrate the concept, we can create an element with four different images – one for each state so the students can see how it works with four images. The table below describes the four states.

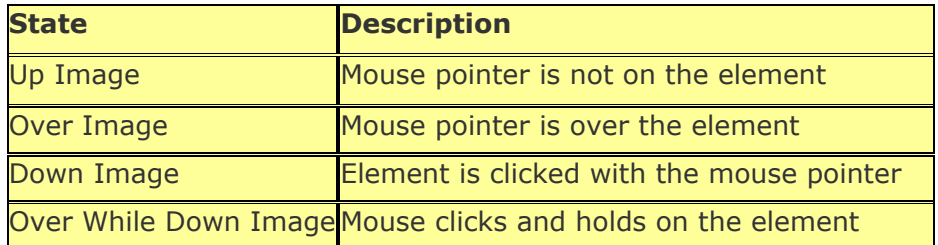

- 1. Open a New Document.
- 2. To insert navigation bars click the icon on Insert bar or Click Insert menu from the Menu bar a sub menu drops down. Choose Interactive Images, further a sub menu drops down. Select the Navigation Bar from the drop down.

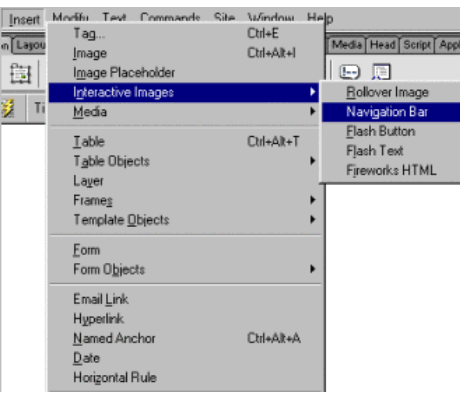

3. The Insert Navigation Bar window opens.

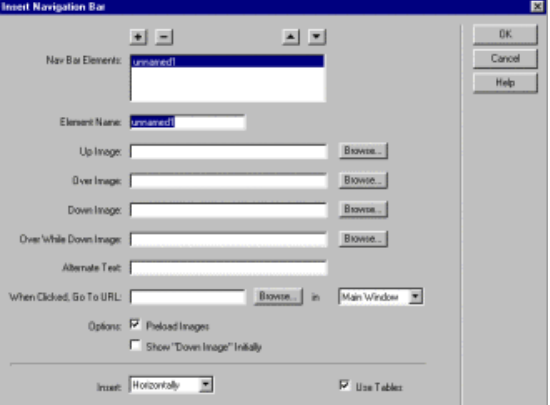

4. To select the Up Image, click on the Browse button next to the textbox field of the Up Image. Similarly browse the image for Down Image field. In the Alternate Text field, give a name to the image that will be visible in the web browser when you place your mouse on the image.

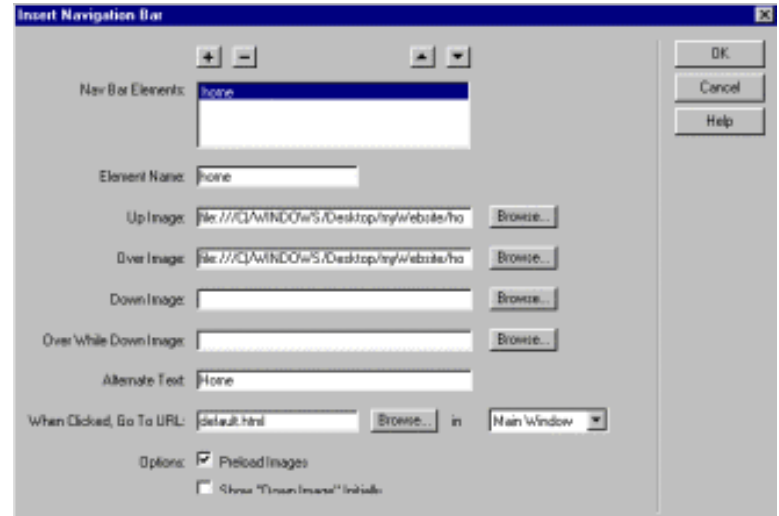

5. In the When Clicked, Go to URL field, to give the Hyperlink to the image browse the desired file. Click on the Plus (+) icon to add more links and to remove links click minus (-) button. To add more links repeat steps 2 to 4 and click OK button.

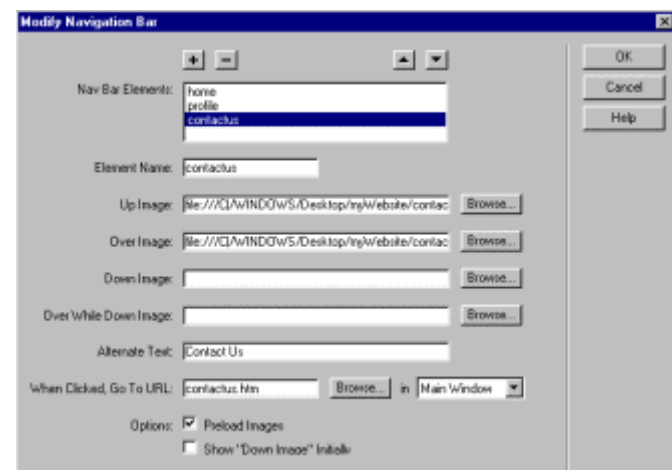

6. The navigation bar is inserted in the HTML page.

#### **Key Terms**

**Broken Link** – Occurs when files are renamed or deleted from a Web site **Down Image** – State when the element is clicked with the mouse pointer **Element** – Each link included in a navigation bar **External Links** – Links that connect to pages in other Web sites **Internal Links** – Links to Web pages within the same Web site **Named anchor** – Specific location on a Web page that is represented by a special icon and given a descriptive name **Navigation Bar** – Set of text or graphic links that viewers can use to navigate between pages of a Web site **Orphaned Files** – Files that are not linked to any pages in the Web site **Over Image** – State when the mouse pointer is over the element **Over While Down Image** – State when the mouse clicks and hold on the element **Path** – The name and physical location of the Web page that opens when the link is clicked **States** – Otherwise known as appearances, relate to the location of the mouse pointer with relation to an element in the navigation bar; four states are available **Target** – Location on a Web page that the browser will display when a link is clicked **Up Image** – State when the mouse pointer is not on the element

## **Create a Jump Menu with Text & Links**

Jump menus offer a compact pop-up menu for users to navigate to other pages in the current site or to external pages on the Internet. You can also create e-mail links, links to graphics, or links to any file type that can be opened in a browser.

### **To create a jump menu, follow these instructions:**

1. **Choose Insert > Form Object > Jump Menu**. The Insert Jump Menu dialog box will appear, as shown below:

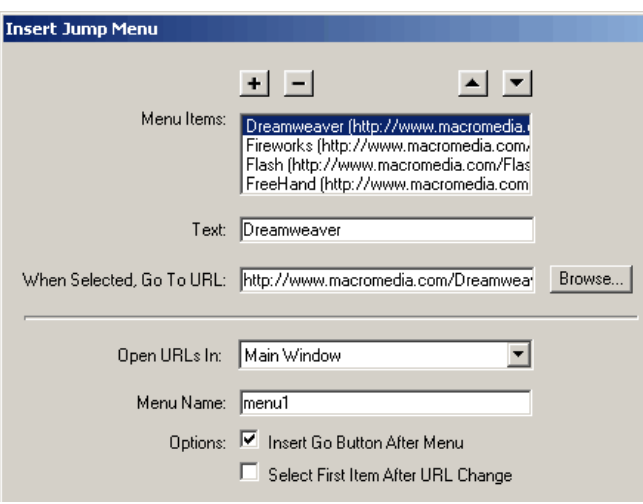

2. Selection prompt: If you want to create a selection prompt, type the prompt text in the "Text" text box. Under Options, select the First Item After URL Change option, then click Plus (+) to add a menu item.

Note: A selection prompt is a category description for the menu items or instructions, such as "Choose One:"

- 3. Type the text you want to appear in the menu list in the "Text" text box.
- 4. In the When Selected, Go To URL text box, select the file to open by doing either of the following:
	- o Click Browse, then select the file to open.
	- o Type the path of the file to open.
- 5. In the Open URLs In pop-up menu, select a location in which the file will open:
	- o Select Main Window to open the file in the same window.
	- o Select a frame in which the file will open.
- 6. To add a Go button instead of a menu selection prompt, select (under Options) the Insert Go Button After Menu option.
- 7. To add additional menu items, click Plus (+) and repeat steps 3 through 5.
- 8. If more than one jump menu is inserted into the document, then each jump menu must be named individually. The Menu Name text box allows for custom naming or incremental default naming.
- 9. Click OK.